## **Rimage® Professional 2450 Setup and Installation Guide**

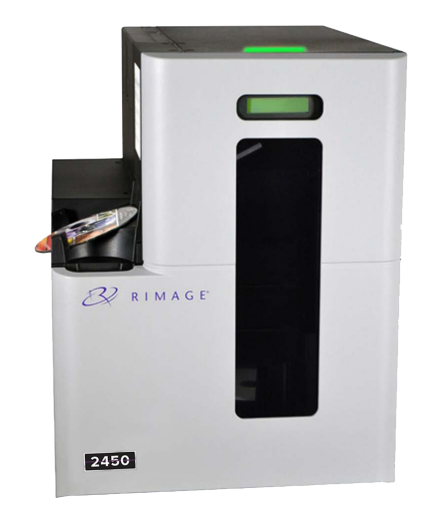

### **1 Verify the Contents of the Accessory Kit**

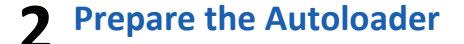

a. Pull up on the printer cover latch. b. Lower the printer cover to expose the ribbon

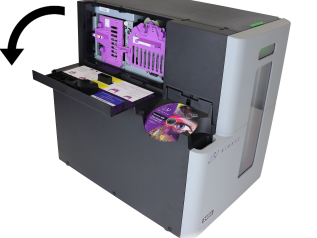

carriers.

Important!The 2450 is heavy. Use assistance when listing the system.

#### **3 Prepare the Everest 400 Printer**

a. Open the shipping boxes and remove all packing material from the outside of the autoloader.

**Note:** You may need to bend the plastic packing in the printer tray slightly to remove it.

The Accessory Kit contains:

#### **Note:**

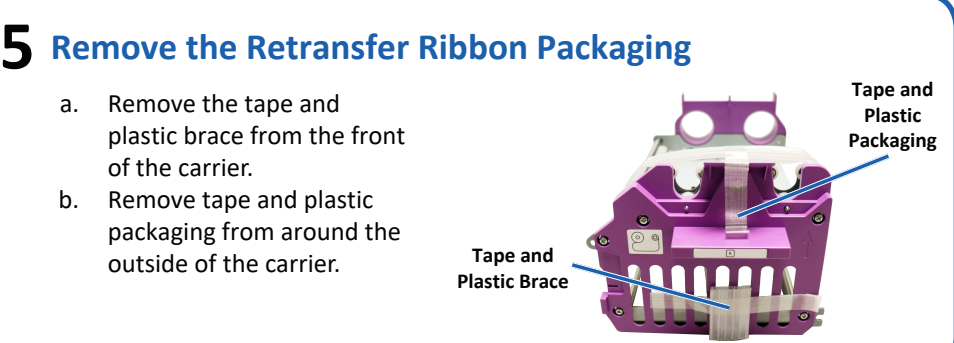

For more detailed instructions on installing the print and retransfer [ribbons, refer to our YouTube channel](https://www.youtube.com/user/RimageDiscPublishing) at Youtube.com/user/ RimageDiscPublishing for instructional videos or refer to the Change *the Print Ribbon* procedure on on the inside of the printer cover.

a. Turn the center latch counter-clockwise to unlock it.

b. Pull the print ribbon carrier and the retransfer ribbon carrier to remove them from the printer.

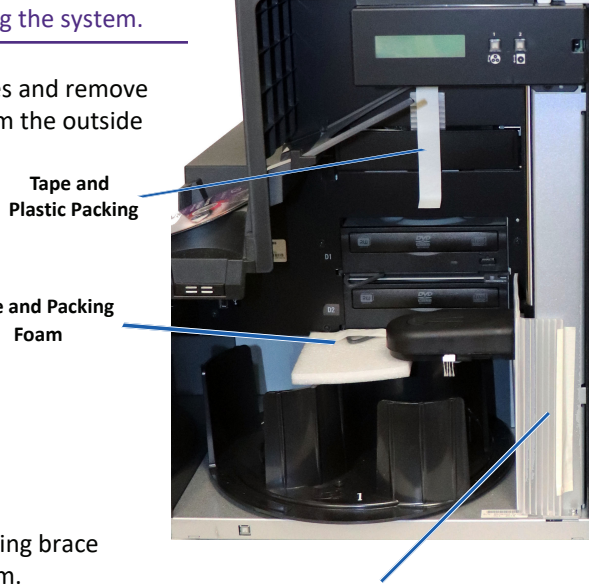

**Tape and Packing** 

**Foam**

- The 2450 and integrated Everest<sup>™</sup> 400 printer requires an external PC to be used as the client control center, which does not ship with the 2450. Refer to the *Rimage Professional 2450 Specifications* document for minimum PC requirements.
- Your product may not look exactly like the product pictured.
- You must have administrative privileges to install the Rimage Software Suite.
- The terms "system" and "autoloader" may be used throughout this manual to refer to the 2450. The term "printer" is used to refer to the integrated Everest 400 printer.
- This product is designed for an IT power distribution system with phase-tophase voltage 120/230V.
- Unless otherwise indicated, all Windows navigation statements are Windows 10 paths. Other operating system's navigation paths may differ.

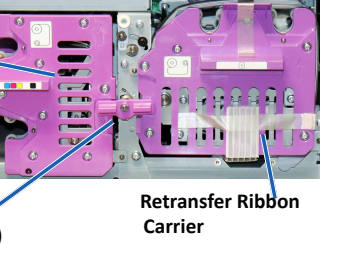

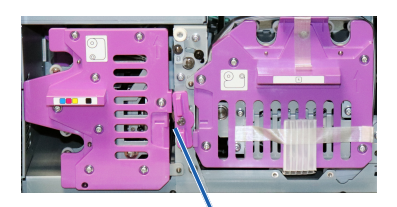

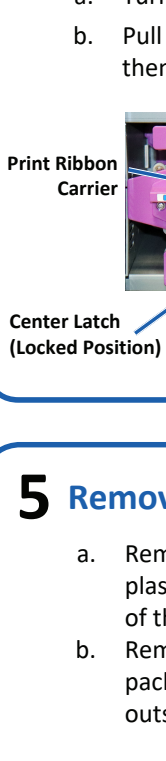

- 
- 

# **6 Install the Retransfer Ribbon**

**Center Latch (Unlocked Position)** 

- *Rimage Professional 2450 Setup and Installation Guide* (this document)
- *•* R*image Professional 2450 User Guide* on disc
- *•* Disc holder with Rimage Software Suite
- *•* Rimage Product Warranty/Guarantee
- *•* NEMA 5-15P power cable (North America)
- *•* CEE 7/16 power cable (Europe)
- *•* USB cable
- *•* 4 Air Filters

#### **Important!**

- **•** Read all setup instructions thoroughly before you begin.
- **•** Save all packing boxes and packing materials for your Rimage system.

#### **Notes:**

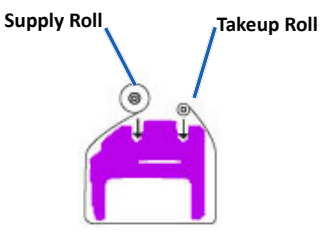

a. With the supply roll on the left side, and the takeup roll on the right side, unroll a few inches of ribbon and lay the ribbon on a clean, flat surface.

- b. Place the retransfer ribbon carrier on top of the exposed ribbon.
- c. Place the supply roll on the carrier with the large end in the hole and push down to snap the roll into place.
- d. Place the takeup roll on the carrier with the large end in the hole and push down to snap the roll into place.
- e. Return the retransfer ribbon carrier to the autoloader.

b. Open the front door.

- c. Remove the plastic packing brace and tape near the lift arm.
- d. Remove the tape and packing foam from the input/output bins.

Remove the tape and plastic packing from the printer tray.

ii. Lower the printer door and rotate the plastic packing clockwise to remove it.

### **Before You Begin:**

This document describes how to set up your Rimage Professional 2450 system to run with Rimage Software Suite version 9.4. and higher. The 2450 is part of the Rimage Professional series of disc publishing systems. The instructions in this document are intended for people who are familiar with hardware setup, software installation, and the Windows® operating system. If you do not understand the procedures in this document, ask your computer technician for help.

Documents referenced in this procedure are found on the Rimage Professional 2450 User Guide disc included with your system and are also available online at [rimage.com/support](https://support.rimage.com/hc/en-us).

> **Plastic Packing Brace and Tape**

### **4** Remove the Ribbon Carriers

### **8 Connect the Power Cable and Power On the System**

- a. Connect the power cord to the autoloader.
- b. Connect the power cord from the back of the autoloader to a power outlet.

#### **Important!**

- **•** Do not power on the 2450 until you are instructed to do so.
- **•** Do not connect the USB cable at this time.
- **•** The outlet must be an earth-grounded outlet.
- c. Press the power switch at the back of the autoloader to power on the system.
- d. Make sure the external PC is powered on.

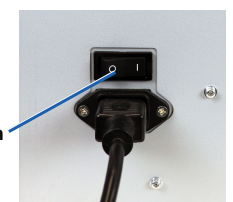

**Power Switch** 

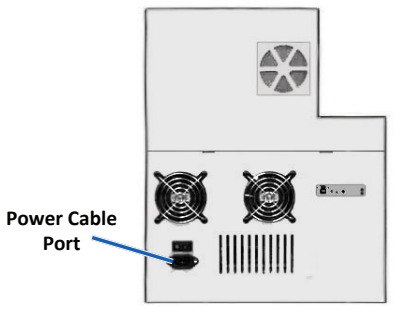

### **9 Install the Filters**

## **10 Load Discs into the System**

The default bin configuration is:

- Load CDs in Bin 1.
- Load DVDs in Bin 2.

Refer to the *Rimage Professional 2450 User Guide* for information on changing bin configuration.

**Tip:** If the software installation does not start automatically, browse to the DistSetup.exe file on the software disc.

- b. Follow the on screen prompts to complete the software installation.
- c. Connect the USB cable to the back of the autoloader.
- d. Connect the USB cable to the
	- external control center (PC).

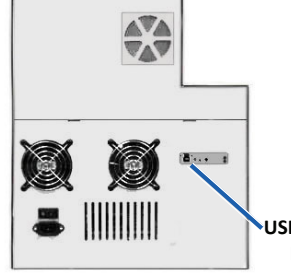

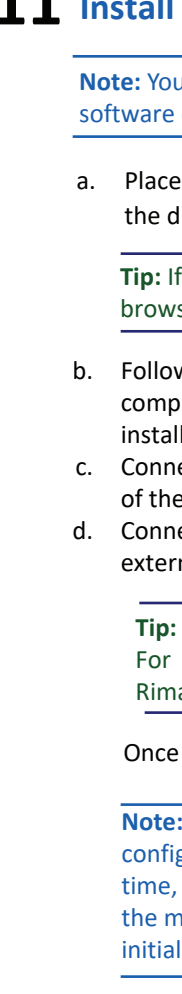

For the best performance, Rimage recommends using USB 3.

Once installation is complete, restart your PC.

# **11 Install the Software and Plug in the USB Cable**

**Note:** After the software starts, the system will begin the configuration process. This may take up to 4 minutes. During this time, the lift arm moves to each recorder, to the printer, and to the media bins. When the lift arm assembly stops moving, initialization is complete and your system is ready to process jobs.

If you have a Blu-ray Disc™ system, refer to your user guide for bin configuration information.

**USB Cable Port**

a. Place the Rimage Software Suite disc in the disc drive of the external PC.

### **12 Learn More**

• These documents are available on the Rimage Professional 2450 User Guide disc that shipped with your autoloader:

 *Rimage Professional 2450 User Guide Rimage Advanced Setup (Networking) Guide Diagnostic Test Instructions*

**Note:** If the User Guide menu does not display automatically, browse to the Home.htm file on the software disc.

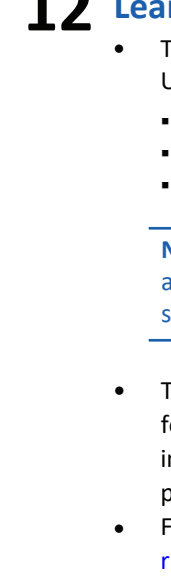

• To test and verify that your setup and installation was successful, follow the instructions to burn and print to a disc, and for more information on how to operate and maintain the Professional 2450, please refer to the image 2450 User Guide at [rimage.com/support.](https://support.rimage.com/hc/en-us) For additional support and product information, go to [rimage.com.](https://www.rimage.com/)

- d. While continuing to press inward, release your fingers to clip the filter to the grate.
- e. Repeat steps a through d until all four filters are installed.

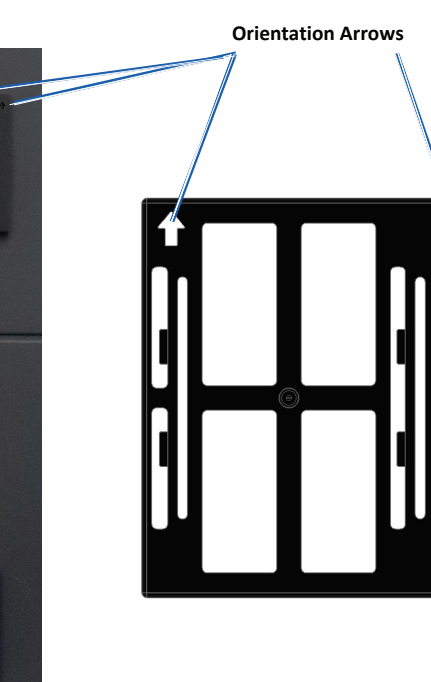

- a. Remove one of the filters from the accessories box.
- b. Find the arrows on the front of the filter and hold it between your fingers so the arrows are facing you and pointing upward.
- c. Squeeze the edges of the filter and insert it into the appropriate vent so that it covers the grates of the vent uniformly.

**Note:** You must have administrative privileges to install the software on the external PC.

#### **Note:**

#### **Important!**

The longer filters go into the longer grates, and the shorter filters go into the shorter grates. Please see the image below.

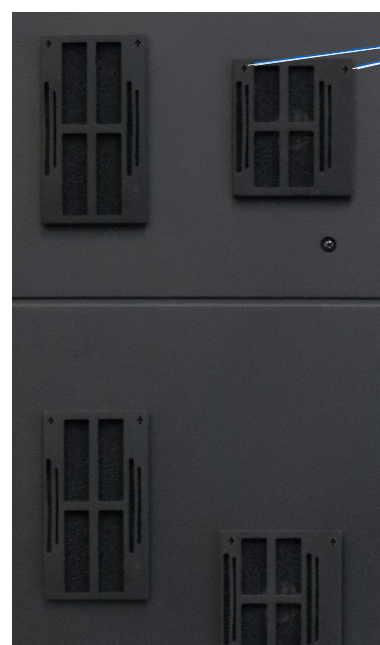

### **7 Install the Print Ribbons**

- a. Lay the print ribbon carrier on its back.
- b. Install the new print ribbon.
	- i. With the supply roll on the right side, and the takeup roll on the left side, unroll a few inches of ribbon and lay the ribbon on a clean, flat surface.

**Important!** Do not unroll the ribbon beyond the black stripes on the roll.

- ii. Place the print ribbon carrier on top of the exposed ribbon.
- iii. Place the supply roll on the carrier with the large end in the hole and push down to snap the roll into place.
- iv. Place the takeup roll on the carrier with the large end in the hole and push down to snap the roll into place.

- c. Lay the print ribbon carrier back on its side.
- d. Return the print ribbon carrier to the printer.
- e. Turn the center latch clockwise to secure it.
- f. Close the printer cover.

**Print Ribbon Carrier**

**Takeup Roll Supply Roll**